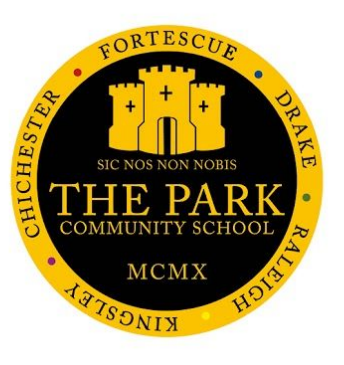

## **MCAS Parent Guide**

# **HOW TO TOP UP YOUR CHILD'S DINNER BALANCE**

### **How to top-up Dinner Money via the APP**

#### **(for instructions via the Portal go to page 2)**

- **Step 1.** Open the App on your device
- **Step 2.** Enter the school ID **11857**, your **username** and **password** details to log in.

Only if you have not saved your login details on your device (or used touch ID/face ID security) -

#### **Multiple Students**

Clicking on the name of the student, next to the photograph, will open a list of linked students associated with your account.

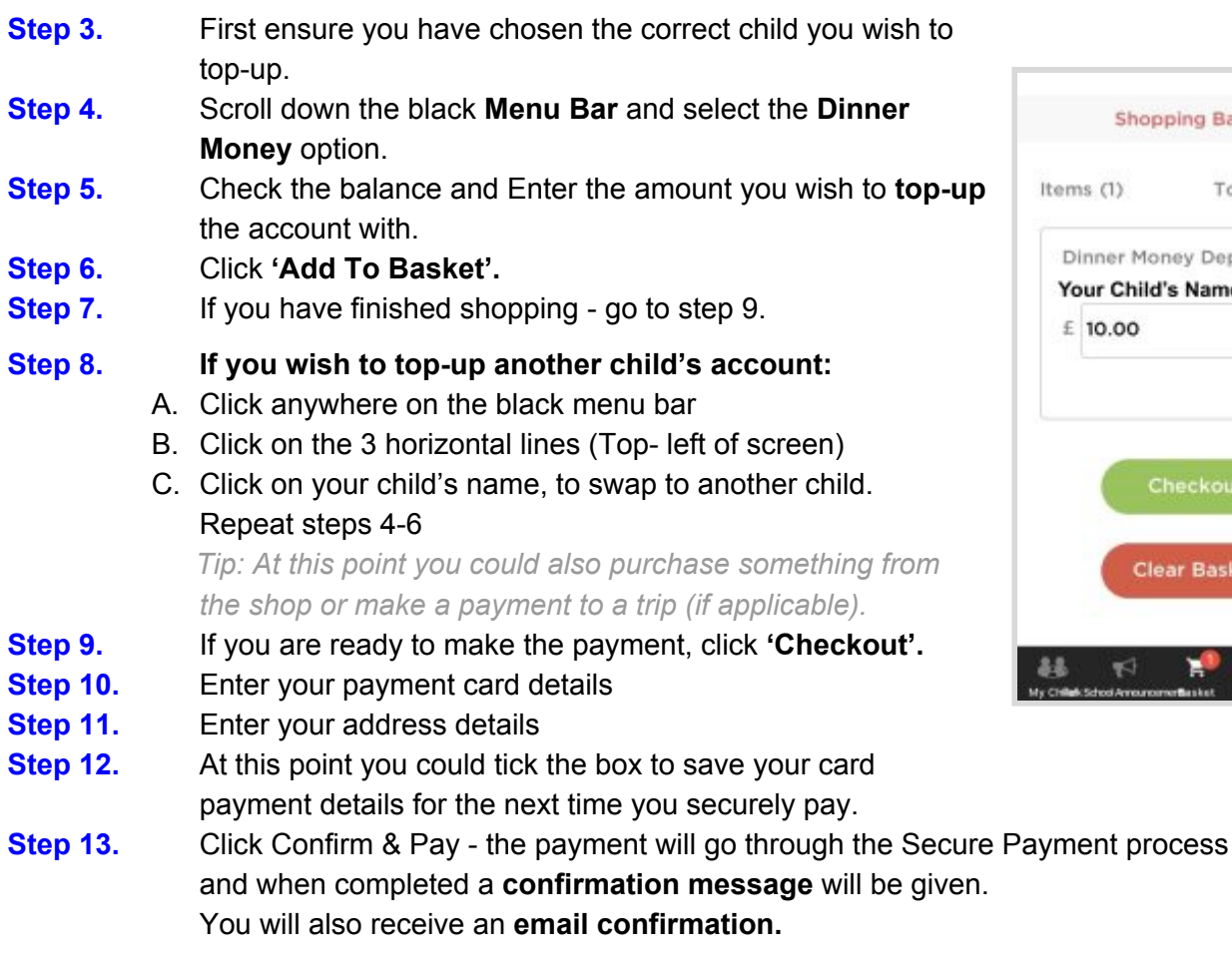

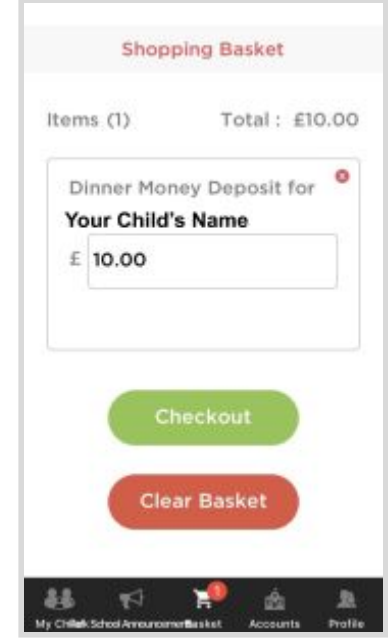

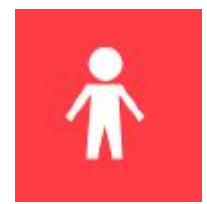

#### **How to top-up Dinner Money via the Portal**

- **Step 1.** Open the My Child At School Portal by either :
	- 1. Clicking the **'MCAS'** link on the school website menu.
	- 2. Alternatively using a browser search "Bromcom my child at school".
	- 3. Or click this link [https://www.mychildatschool.com/](https://www.mychildatschool.com/MCAS/MCSParentLogin?schoolid=11857)
- **Step 2.** If you have not saved your login details on your device Enter the following details: School ID - **11857**, your **username** and **password** details to log in.

#### **Multiple Students**

Clicking on the name of the student, next to the photograph, will open a list of linked students associated with your account.

- **Step 3.** First ensure you have chosen the correct child for the account you wish to top-up. **Step 4.** The Dinner Money option is accessible via the
- **Dashboard menu option -** using the widget called '**Dinner Money**'.

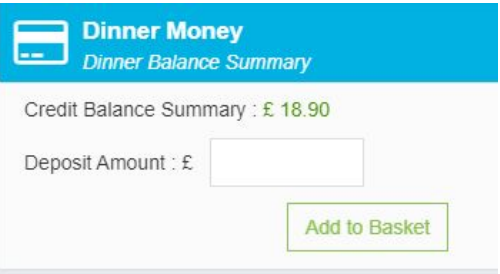

- **Step 5.** Enter the amount you wish to **top-up** the account with.
- **Step 6.** Click **'Add To Basket'.** The transaction has been added to your shopping basket
- **Step 7. If you wish you can top-up another child's account: Click on your child's name**, to swap to another child. **Repeat steps 4-6**

You could also purchase something from the shop or make a payment to a trip.

- **Step 8.** If you are ready to make the payment, **click the shopping basket icon.**
- **Step 9.** A list of your items will be displayed **Click Checkout** (green bar)
- **Step 10** A further shopping basket screen will be displayed,**click 'Checkout'**
- **Step 11.** Enter your **debit or credit card** details
- **Step 12.** Enter your **address details**
- **Step 13.** At this point you could tick the box to save your card payment details for the next time you pay.
- **Step 14. Click Confirm & Pay** the payment will go through the Secure Payment process and when completed a **confirmation message** will be given. You will also receive an **email confirmation.**

#### **How to view Dinner transaction via the Portal**

- 1. Scroll down the left hand menu bar, click the **'Dinners'** menu option
- 2. Dinner transactions and payments will be displayed here.

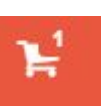